gh PLAYER version 2.2

- **7 Quick-Start Guide**
- **7 Software Summary**
- Vendor Support

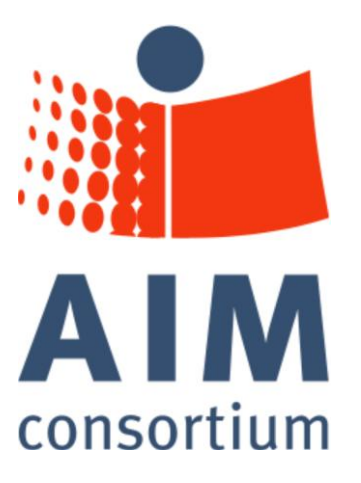

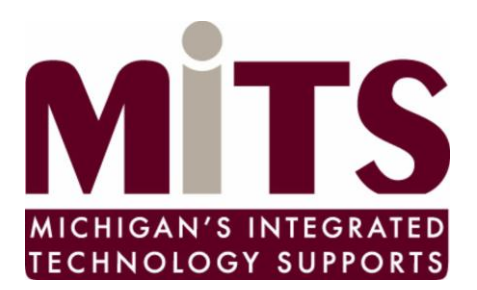

The development of this project by the AIM Consortium and the Michigan Department of Education IDEA Mandated Activities Project Michigan's Integrated Technology Supports was funded by Grant # H327S070003 from the U. S. Department of Education, Office of Special Education Programs. The contents of this project are not exhaustive and inclusion does not imply endorsement by the U.S. Department of Education, the Michigan Department of Education or the Center for Applied Special Technology (CAST)

# Quick-Start Guide

## 1.1 First Screen

When launching the gh Player, the "My Library" window automatically opens, displaying a list of books that are currently being used.

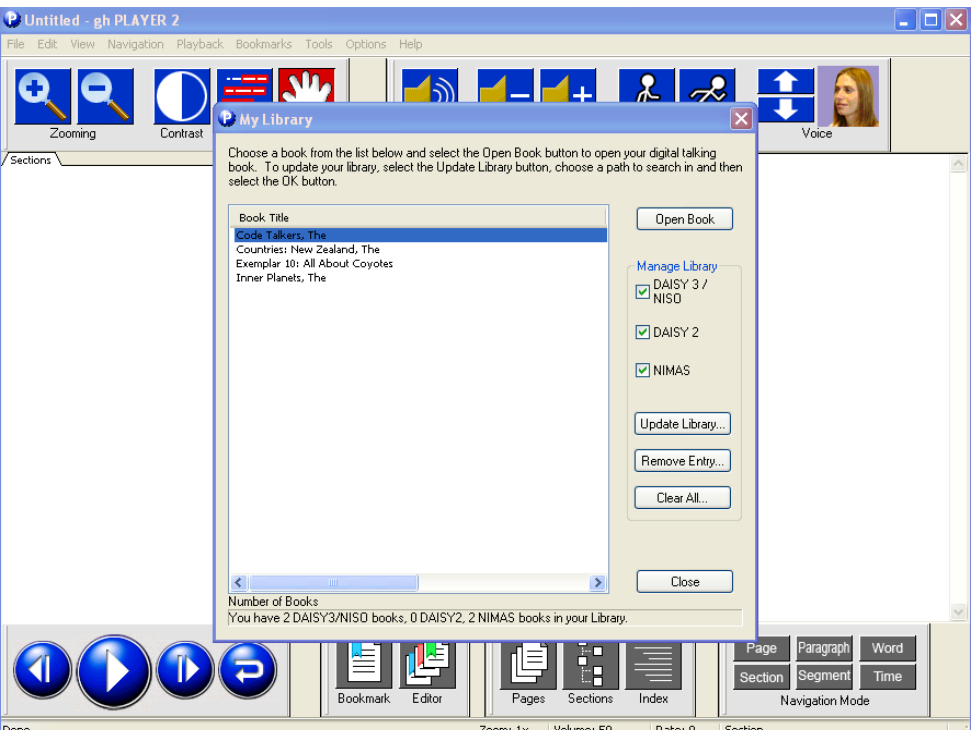

## 1.2 The Narrator Voice and the Player Voice

- A. The **narrator voice** reads the book.
- B. The **player voice** reads menus and labels for people with vision impairments.

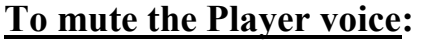

Option Menu Choose Customize Player Voice tab Check "Mute"

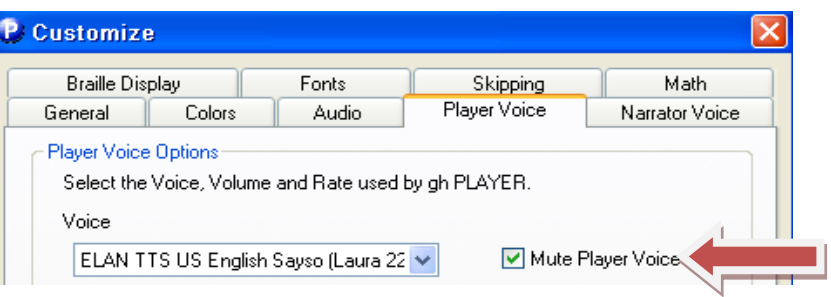

## 1.3 Opening a book in "My Library"

**With "My Library" open, highlight the book you want to open, and click "Open Book".** 

**If the book automatically begins reading aloud, you may click the** 

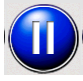

**Pause button now to stop the narration.**

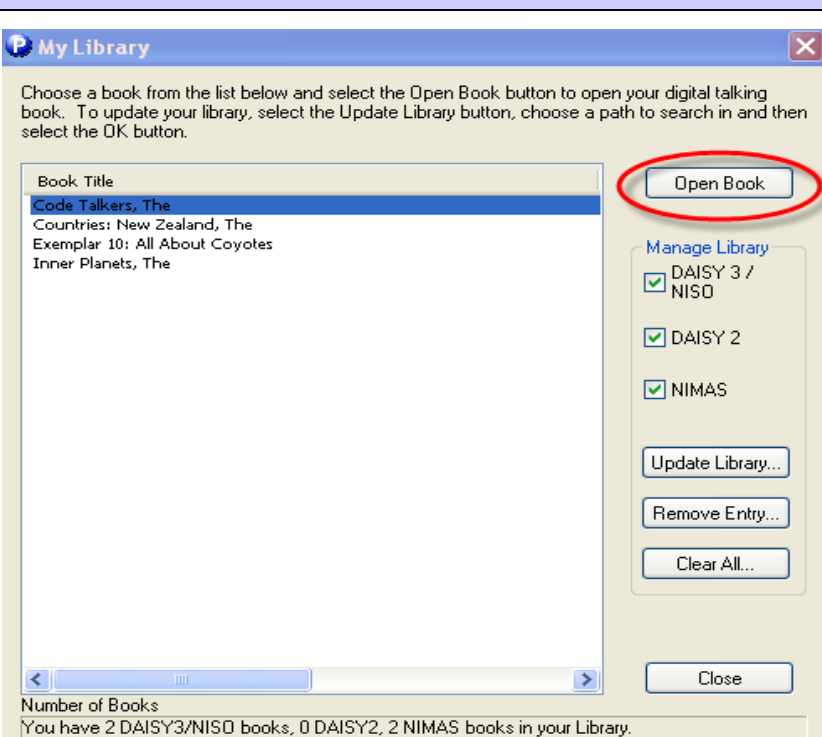

If the "My Library" window is not displayed on your screen, go to the **File Menu** and choose: **"Open My Library"**

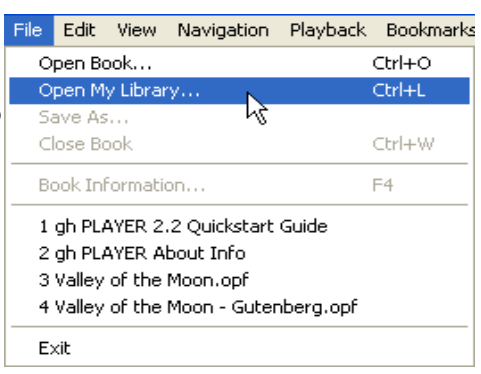

## 1.4 Opening other books (not in My Library)

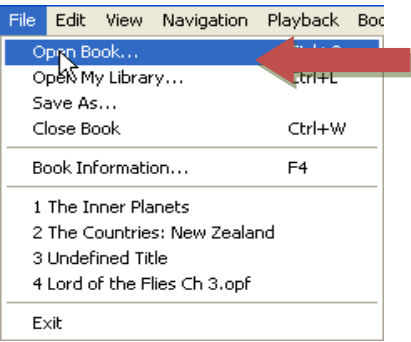

- **From File Menu,**
- choose Open book
- Browse to location,
- highlight book,
- click "Open"

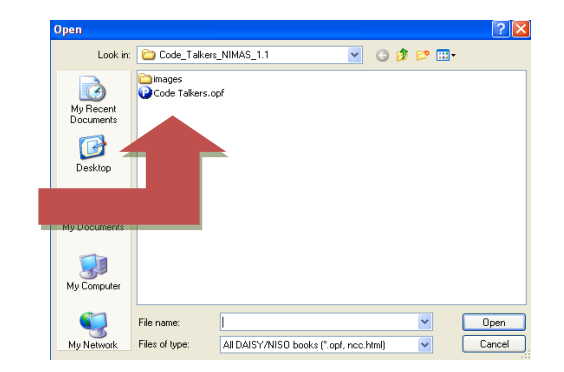

## 1.5 Adding books to "My Library"

"My Library" is a handy way to keep track of the books you are currently using.

To add a book to "My Library" click the **"Update Library..."** button:

#### **P** My Library  $\overline{\mathsf{x}}$ Choose a book from the list below and select the Open Book button to open your digital talking book. To update your library, select the Update Library button, choose a path to search in and then select the OK button. Book Title Open Book Code Talkers, The Countries: New Zealand, The Exemplar 10: All About Coyotes Manage Library Inner Planets, The  $\square$  DAISY 37  $\nabla$  DAISY 2  $\nabla$  NIMAS Update Library... Remove Entry... Clear All...  $\left\langle \right\rangle$  $\rightarrow$ Close Number of Books You have 2 DAISY3/NISO books, 0 DAISY2, 2 NIMAS books in your Library.

Browse For Folder<br>Browse to the folder on your computer where the book  $\frac{\text{Brouse For Folder}}{\text{Choose location to search for books or enter a location in the Folder box. Click ok to begin the search.}}$ located. Recycle Bin 스  $\Box$  aim Highlight the folder containing the book you want to amis add.

Click "OK".

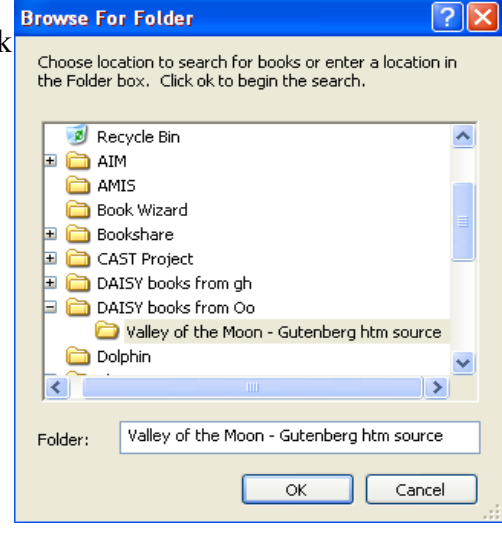

## 1.6 Playback toolbar – Play, Pause, Repeat

The **Play** button is shown at the right. With a book open in your gh Player, push the Play button to start the narration of the book.

While the narrator is reading, the Play button will

Change to a **Pause** button that looks like this:

Press the Pause button to stop the narration. When in Pause mode, the button turns back into a Play button, and you may re-start the narration by clicking on it.

To repeat a previous sentence, press the **Repeat** button:

# 1.7 Navigating with Arrow Keys

- The Playback toolbar also contains 2 arrow keys shown here.
- The arrow keys are used for navigating forward or backward in the book. The distance moved with each click of the forward or backward arrow is controlled by the setting in the Navigation Modes toolbar shown here.
- You may move forward or backward by Page, Section (usually a chapter), Segment (usually a paragraph), or Word. The button colored RED is the active (currently chosen) mode. Buttons in BLUE show the other available modes and buttons in gray are unavailable (because they weren't  $\equiv$ included when the DAISY book was originally created)

Try changing modes, then use the forward and backward arrows to see how it works!

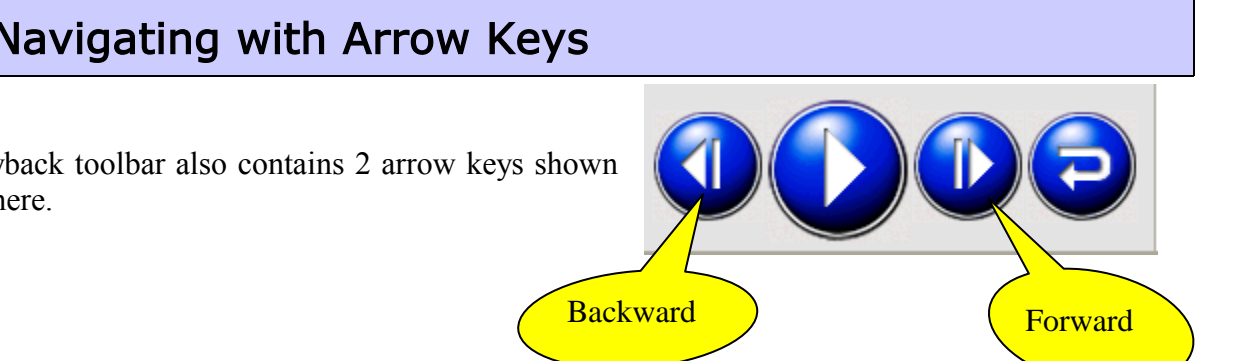

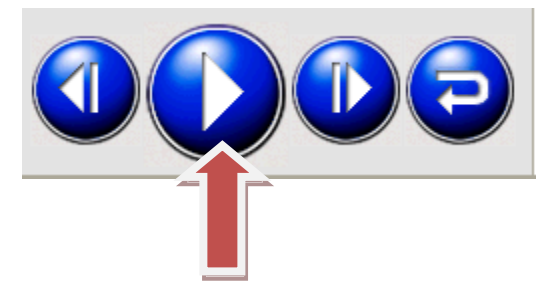

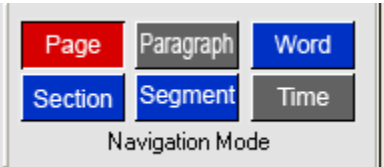

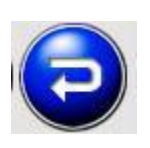

## 1.8 Navigate by Page, Section and Index

Another way to navigate around a book is to use the Navigators Toolbar which is found at the bottom of your screen and has Page, Section and Index buttons. The BLUE buttons are available in this book. The GRAY button is unavailable, so in this example, a book index has not been created for this particular DAISY book.

Click the Pages button to display the Page Navigator window shown at right. Scroll to the page you want to open, highlight it, then click the GO button.

(Double-clicking on the page number will also work)

Click the Section button to display the Section Navigator window shown here.

Choose the section you want to navigate

(Again, you may double-click on the Section name to avoid having to use the

the "Go" button.

"Go" button

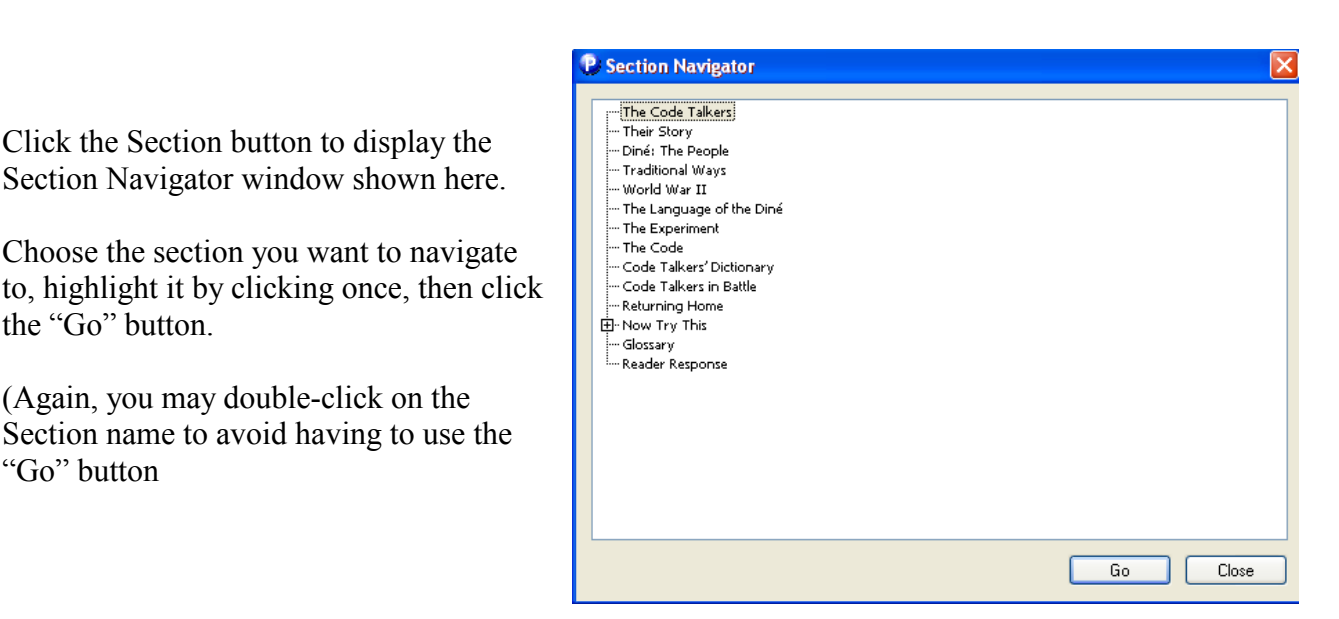

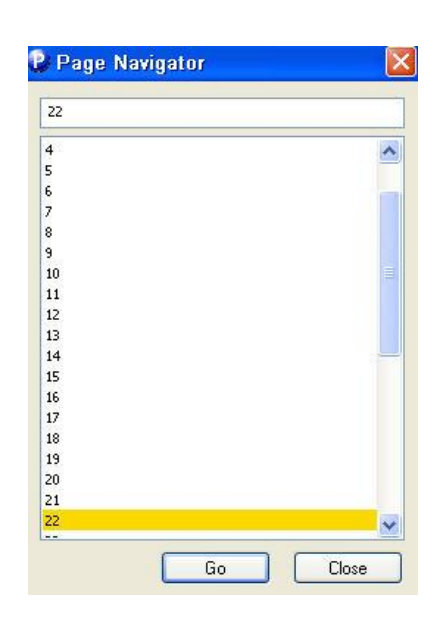

**Sections** 

Pages

Index

## 1.9 The Navigation Pane

#### 1.9.1 Finding the Navigation Pane

The Navigation Pane is found on the left side of the gh Player screen. Shown at the right, it has tabs at the top, one for each of the available categories by which you may view or move around in the book. This DAISY book example has a Sections tab, a Bookmarks tab, and a Pages tab.

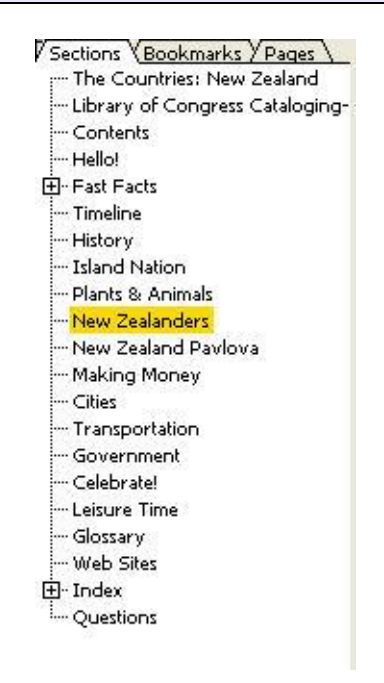

#### 1.9.2 Viewing the Navigation Pane

If the Navigation Pane is not showing on your screen, go to the View Menu and put a check next to "Navigation Pane" as shown below.

Often, sighted users want to view the book "full screen" (e.g. without the Navigation Pane taking up space on the left side of the window)

To hide the Navigation Pane, go to the View Menu and UNCHECK Navigation Pane.

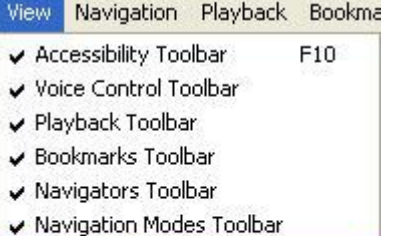

- ↓ Navigation Pane
- ✔ Status Bar

```
Full Screen
```
#### 1.9.3 Moving around a book with the Navigation Pane

First, choose the tab you want to view:

Sections *Bookmarks* / Pages

Then, double-click on the section, page or bookmark you want to move to:

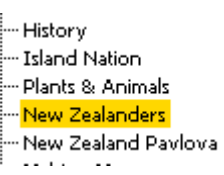

 $F11$ 

## 1.10 Accessibility toolbar

The Accessibility toolbar is found at the top left side of the screen. It has tools for increasing or decreasing the size of the text (called Zooming), for changing background and text colors (called Contrast), for setting Tracking options (text highlighting), and for Panning

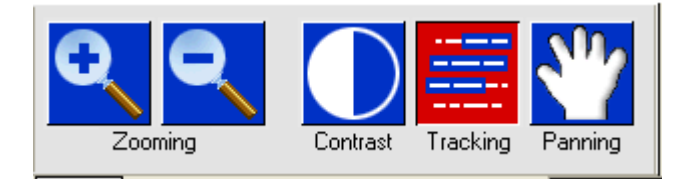

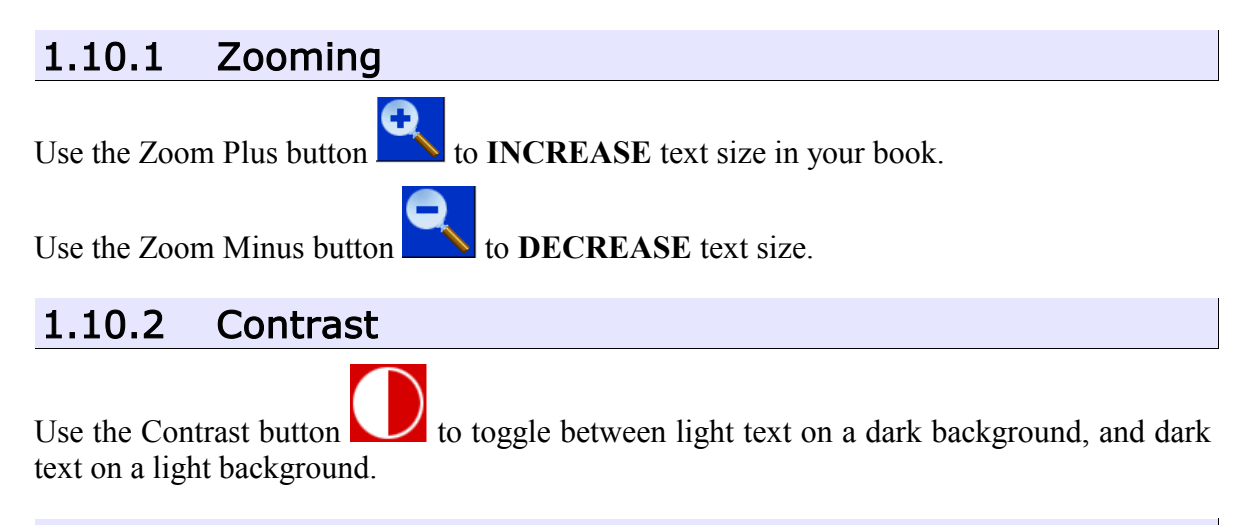

#### 1.10.3 Tracking

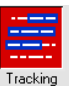

Click once on the tracking tool button  $\frac{1}{\text{Total loss}}$  to start or stop text highlighting. When tracking is enabled, the text on your screen will be highlighted, and individual words will be followed (tracked) as the narrator voice reads. With Tracking ON, a sentence will look like this:

All About Coyotes will introduce you to the fascinating world of coyotes. This book uses pictures and sounds to describe the different aspects of a coyote's life, including appearance, family life, habitat, diet, and forms of communication. This book will also help you tell the difference between the facts and myths about coyotes.

## 1.11 Voice Control toolbar

The Voice Control toolbar controls the volume and speed of the narration, and may also be used to change the narrator's voice:

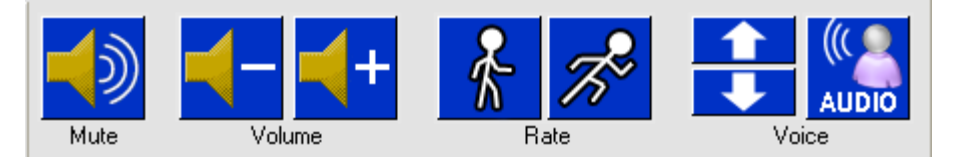

#### 1.11.1 Adjusting Volume

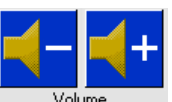

The plus and minus volume buttons  $\overline{\phantom{a}}$  volume adjust the volume level of the narrator's voice. Each click moves the volume up or down by a step.

#### 1.11.2 Adjusting Rate

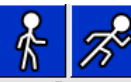

The rate buttons  $R_{\text{ate}}$  are used to speed up or slow down the narrator's voice. Each click moves the rate up or down by a step.

#### 1.11.3 Changing voices

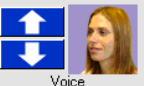

The Voice tool voice always begins with the default voice. You may use the arrows up or down to change voices. (We'll look at how to change the default voice in the section titled "Customizing the gh Player"

## 1.12 Bookmarks

The bookmarks toolbar contains 2 buttons – a Bookmarks button that is used to place bookmarks in the text, and an Editor button that allows the user to put research notes, study reminders, and other additional information with a bookmark.

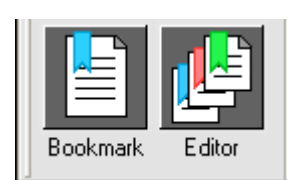

#### 1.12.1 Placing bookmarks

To place a bookmark anywhere in the text, pause the narrator voice, then click the Bookmark tool button. When a bookmark is set, it will automatically be placed in the Bookmarks tab in the Navigation pane as shown here.

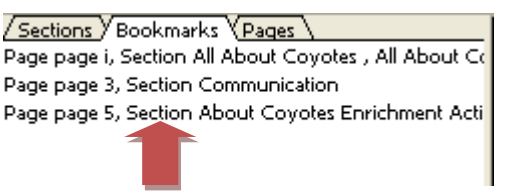

Note that bookmarks are also automatically named, starting with the page number, then with a part of the section in which they have been placed.

#### 1.12.2 Using Bookmarks

To use an existing bookmark, open the Bookmarks tab in the Navigation Pane, then doubleclick on the bookmark you want to open.

#### 1.12.3 Bookmarks Editor

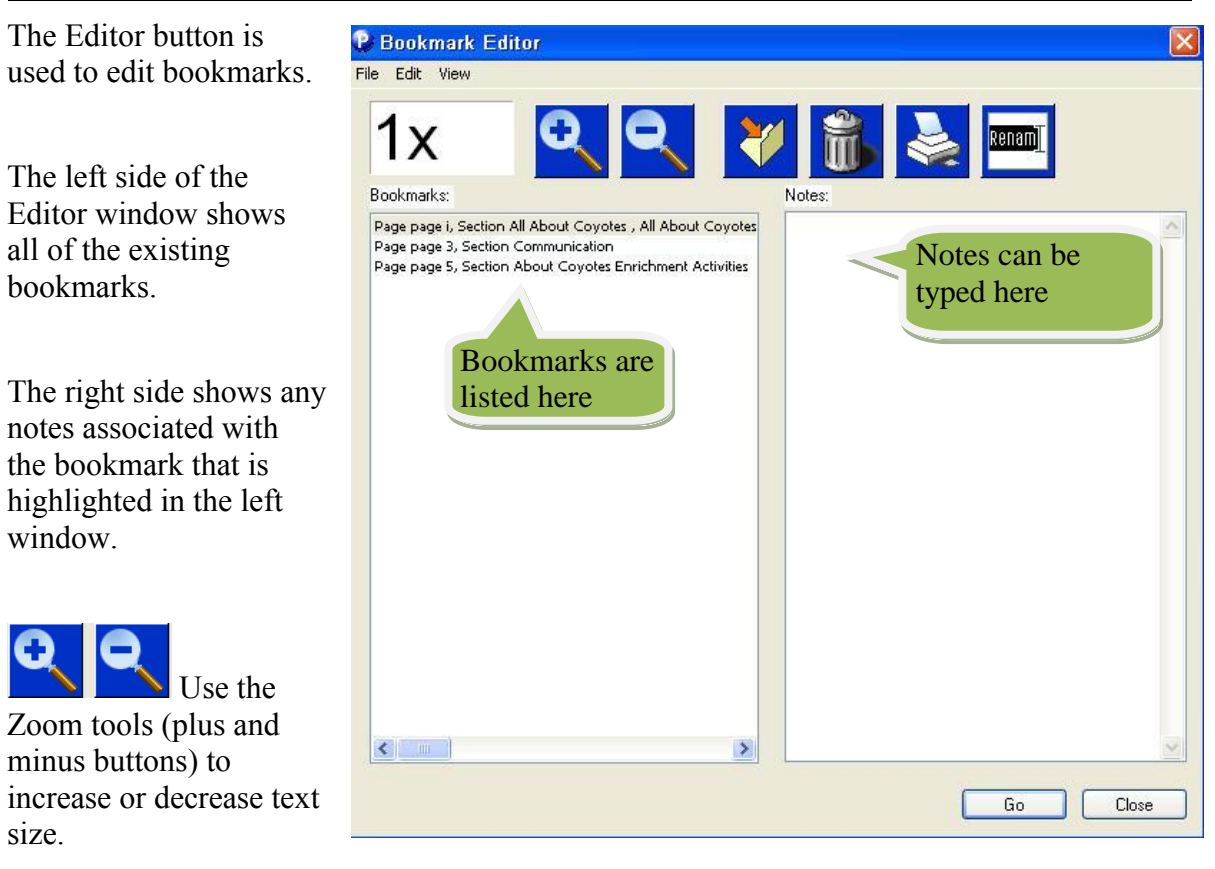

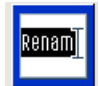

To rename a bookmark, click once on it to highlight it, then click the "Rename" button on the right side of the Bookmark Editor toolbar.

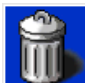

To delete a bookmark, click once to highlight it, then click the Trash tool.

To add notes to an existing bookmark, click once to highlight the bookmark, then type the corresponding notes into the "Notes" window as shown at the right.

In this example, notes have been added to the bookmark named "Page page 3, Section Comm"

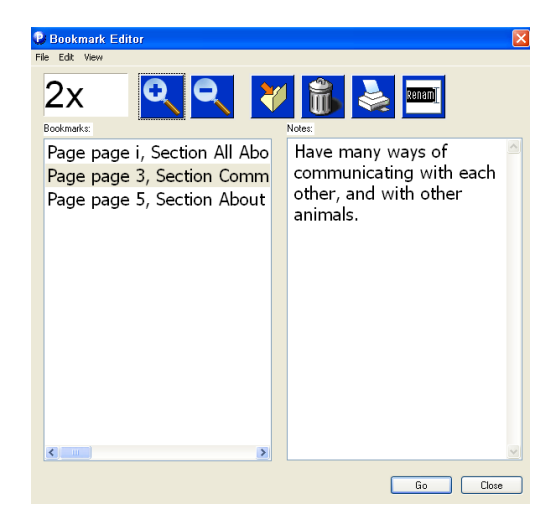

# 1.13 Customizing the gh Player

It is a good idea to customize the gh Player in order to meet your own needs and preferences. To open the Customize window, go to the Options Menu and choose **"Customize"**

#### 1.13.1 General Tab

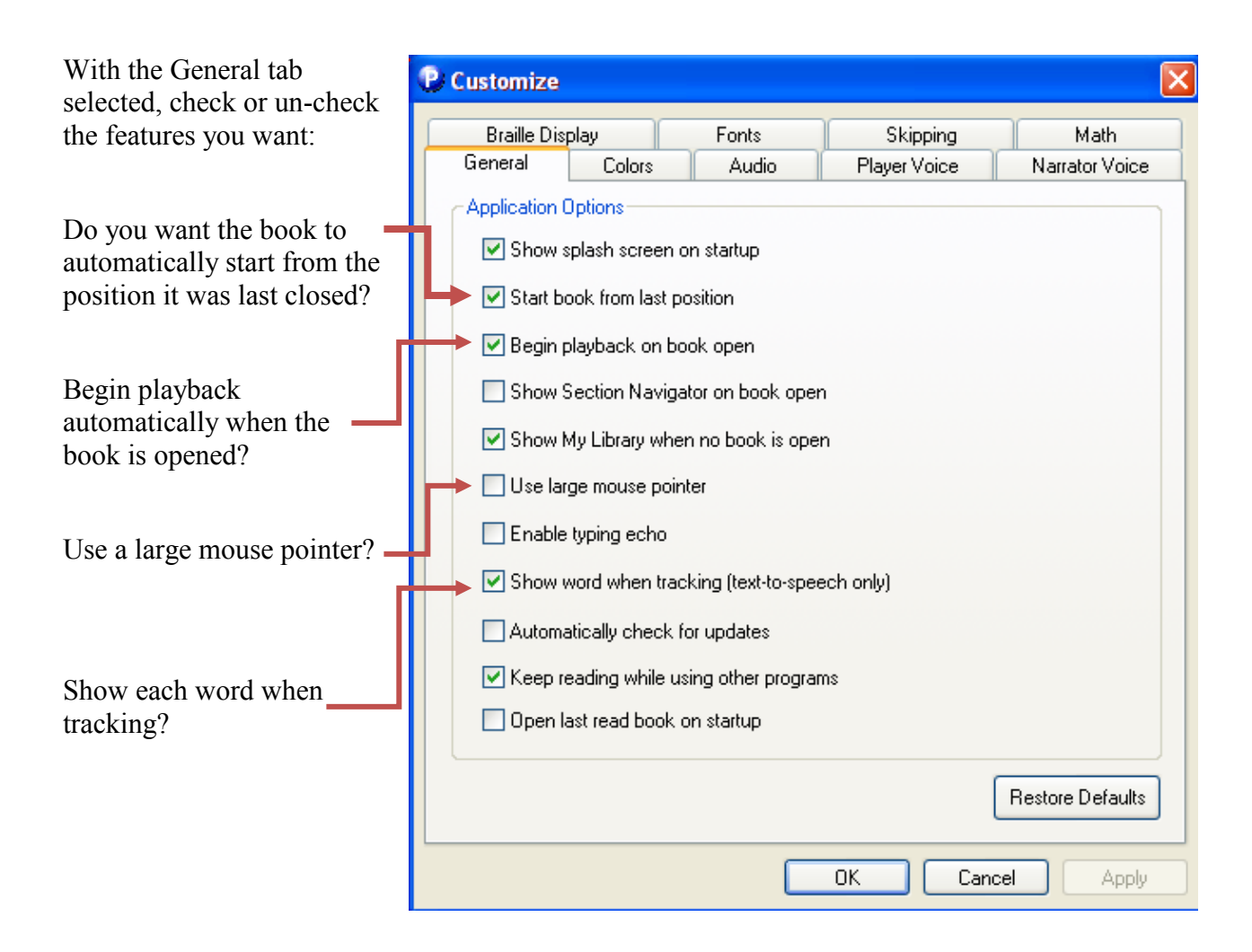

Þ

F<sub>5</sub>

F6

F7

F<sub>8</sub>

E9

Options Help Audio Mode

Contrast

 $\sqrt{ }$  Tracking

 $\checkmark$  Speech

Panning

Grade 2 Braille

Customize... Setup Wizard...

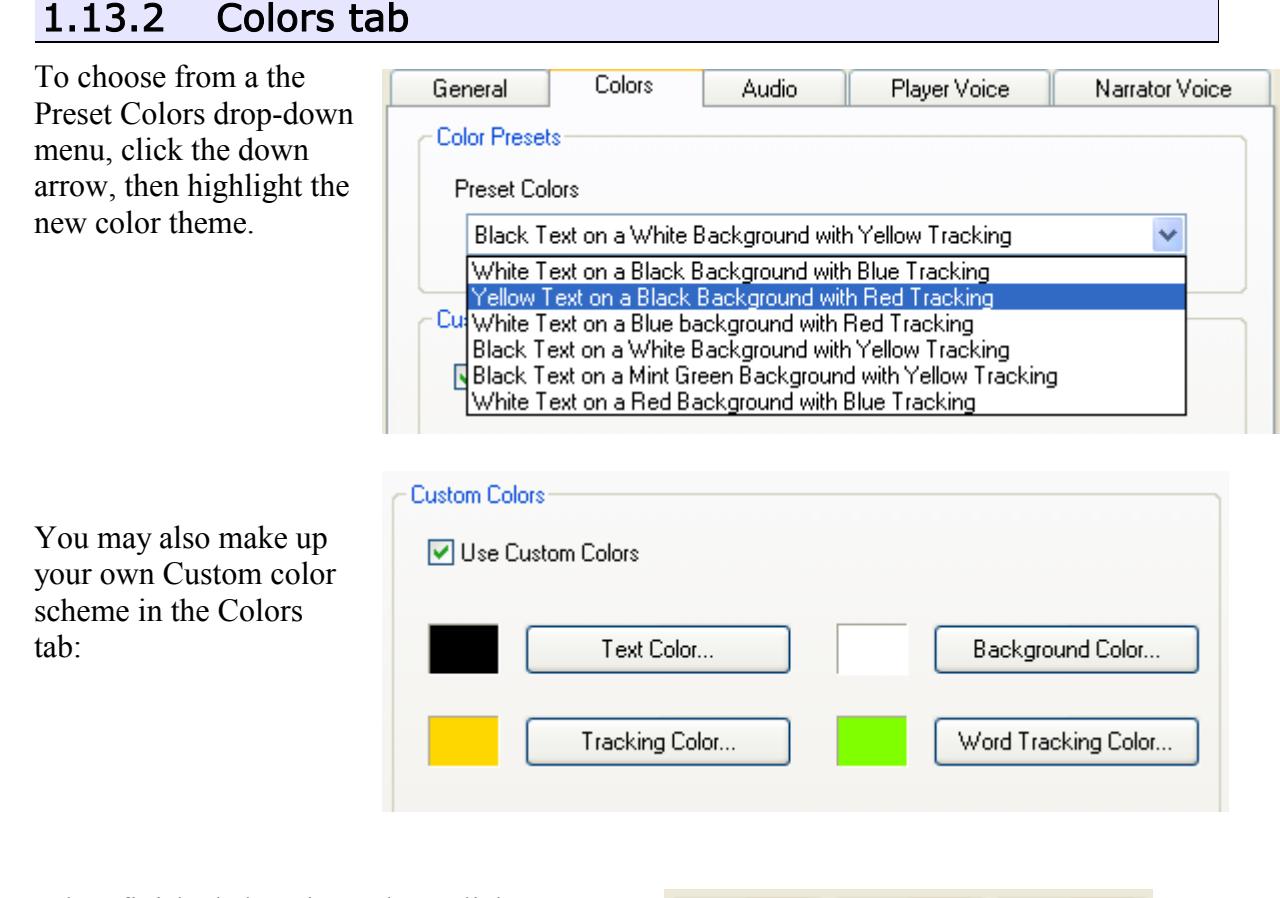

When finished changing colors, click "OK" or "Apply" at the bottom of the window.

# 1.13.3 Player voice tab

The Player voice speaks menu and other on-screen choices and cues. It is a feature normally used by individuals with vision impairments.

In this tab, you may choose from a list of voices, and may adjust the volume and rate of speech.

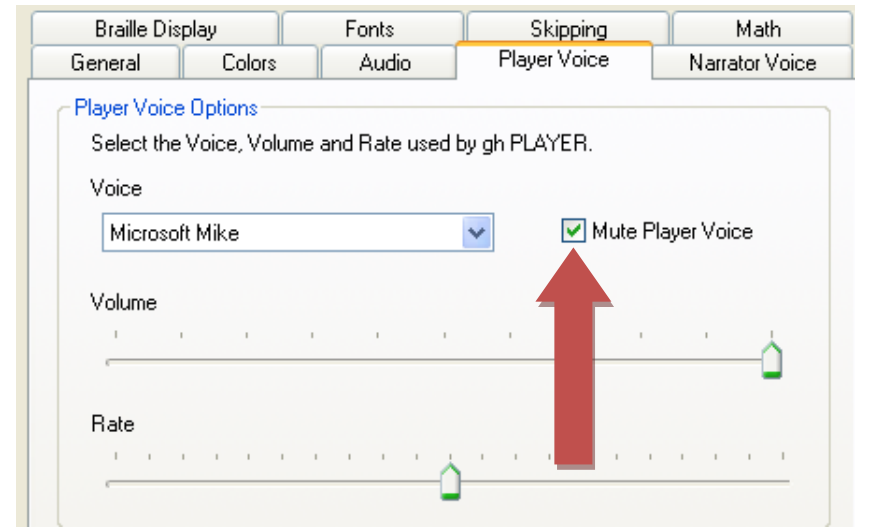

 $OK$ 

Cancel

**Apply** 

**Most sighted users choose to Mute the Player voice by putting a check in this box.**

 $\overline{\phantom{a}}$ 

#### 1.13.4 Narrator voice tab

The Narrator voice reads the DAISY book. Using this tab, you may choose the voice you want as the default by using the drop down menu.

In this example, ScanSoft Samantha is the current default voice.

You may also adjust the Volume and Rate of speech with the sliders.

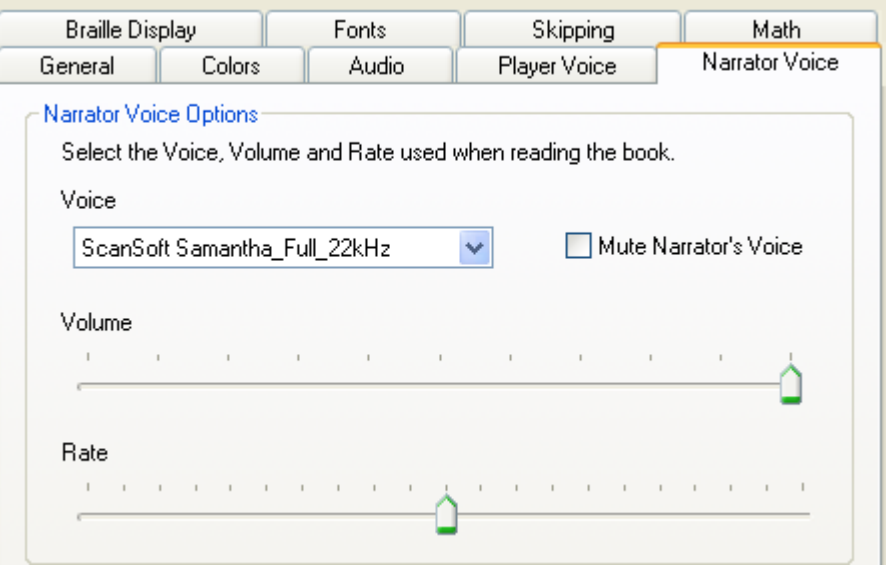

## 1.14 Deactivating and Activating the gh Player

Gh Player may only be used on one computer. But, it has an activation/deactivation feature that allows the user to install the software on multiple computers, and activate only the one computer you are using at any given time.

To Deactivate the gh Player on a computer, go to the Help Menu and choose "Deactivate".

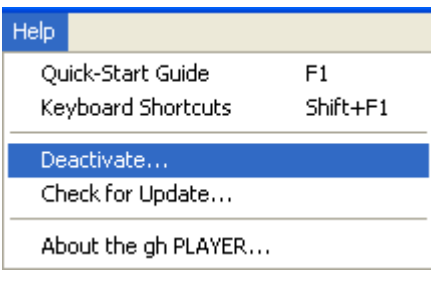

A message will appear asking if you are sure you want to deactivate this computer:

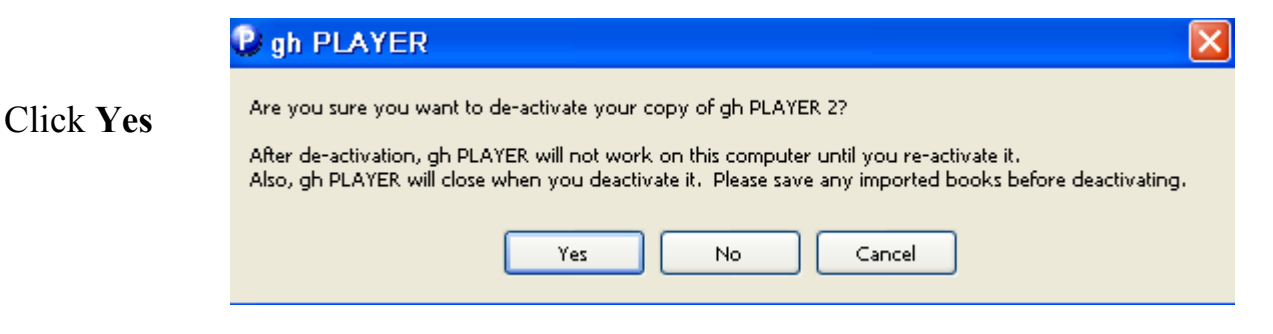

You must select a De-activation method. If **P.** Choose De-activation Method you are connected to the internet, choose: De-activating gh PLAYER 2: You can use the quick and easy online method using your Internet Connection, or you can call our toll free number and deactivate gh PLAYER 2 by speaking with one of our Customer Service Agents. **De-activate by using my Internet Connection** Select De-activation Method . De-activate by using my Internet Connection If you are not connected to the internet, you C De-activate by calling Customer Service will need to call Customer Service. After selecting a method, click **Next** < Back  $Next >$ Cancel When De-activation is complete, this screen De-activating gh PLAYER 2 with the gh, LLC server. Please wait, this may take a few minutes. will appear: Connecting to the Internet. **DONE** Notice that you now have 1 authorization remaining – this means you may activate any **DONE** Sending information to server. other computer to use gh Player. Receiving information from server. **DONE** De-activation succeeded You have 1 authorizations remaining.

#### **To re-activate a computer:**

Open gh Player. (You will see a screen asking if you wish

to re-activate this computer)

Select Activation Method.

Choose Yes.

P Expired gh PLAYER demo This timed demo has expired. Do you wish to activate your copy of gh PLAYER? Yes No Select Activation Method Activate by using my Internet Connection

 $Next >$ 

Cancel

< Back

Activate by calling Customer Service

# 2 Software Summary

### 2.1 Publisher

Gh, LLC, Purdue Research Park, 1305 Cumberland Ave., West Lafayette, IN 47906 **Tel**: (765)775-3776, **Toll Free**: (866)MY-3-DOTS [693-3687] **Fax**: (765) 775-2501 Store: <http://www.gh-accessibility.com/store/> E-mail: [sales@gh-accessibility.com.](mailto:sales@gh-accessibility.com) or call:  $(866)$  693-3687 ext. 212 Web: <http://www.gh-accessibility.com/>

## 2.2 Description

The gh PLAYER is designed to allow persons with print disabilities to quickly and easily access print information. With the PLAYER you can read books and documents, including large documents, textbooks, training manuals and publications. The PLAYER can display Digital Talking Books (DTBs) in large-print text, on a Braille display, or by reading text aloud. It offers text-to-speech functionality, digital magnification, contrast enhancement and synchronized text highlighting. The gh PLAYER supports DAISY/NISO 3.0, DAISY 2.02, DAISY 2.0, NIMAS, Math in DAISY, DAISY XML and Simple Text (.txt).

### 2.3 Recommended Use

The gh PLAYER offers persons with print disabilities a simple, clean interface for opening and reading digital talking books from a variety of sources, including Bookshare.org and Recordings for Blind and Dyslexic (RFB&D). Gh PLAYER has a full range of navigation and bookmarking features, and also allows authorizing and de-authorizing computers so that one license may be used on computers both at school and home.

## 2.4 System Requirements

Pentium II Processor 128 MB RAM Windows 2000 (Windows XP or Windows Vista recommended) Microsoft Internet Explorer 6.0 SAPI 5.1 Text-To-Speech engine (required for speech output) Sound card

# Vendor Support

## 2.1 Software Help Menu

Contains "Quick-start" guide

## 2.2 Included with purchased software

Hard copy of "Quick Start" guide and keyboard shortcuts

#### 2.3 Online tutorial

None available

# 2.4 Online training videos

None available

## 3 Credits

**AIM Consortium**

**Center for Applied Special Technology (CAST)**

**U. S. Department of Education, Office of Special Education Programs**

**Jeff Diedrich, Michigan Integrated Technology Supports, [jeff.diedrich@gmail.com](mailto:jeff.diedrich@gmail.com)**

**Mark Dennis, Educational Consultant, [altformat.mark@gmail.com](mailto:altformat.mark@gmail.com)**